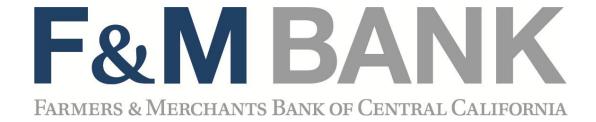

# **Business Bill Pay**

**User Guide** 

### **Table of Contents**

| Initial Setup of a Bill Pay User    | 2  |
|-------------------------------------|----|
| Home Page                           | 4  |
| Payees Tab                          | 5  |
| Add a Payee                         | 6  |
| Add a Company                       | 6  |
| Add an Individual                   | 8  |
| Payee Activation Process            | 9  |
| I Have the Bank Account Information | 11 |
| Mail a Check                        | 12 |
| Add a Bank or Credit Union          | 13 |
| View Payees                         | 14 |
| Manage Categories                   | 15 |
| Payments Tab                        | 16 |
| Single Payments                     | 16 |
| Invoice/Comment                     | 17 |
| Payment Date Calendar               | 17 |
| Recurring Payments                  | 18 |
| Scheduled Transactions              | 19 |
| Transactions History                | 20 |
| Payroll                             | 21 |
| Add New Employee                    | 22 |
| View/Edit Employee                  | 24 |
| Pay Employees                       | 24 |
| Calendar                            | 26 |
| Options Tab                         | 27 |
| Company Profile                     | 28 |
| Personal Profile                    | 29 |
| View Contact Info                   | 29 |
| Change PIN                          | 29 |
| Default Page                        | 30 |
| Challenge Phrases                   | 31 |
| Manage Bill Pay Accounts            | 32 |
| e-Notifications                     | 33 |
| Manage Users                        | 35 |
| Reports                             | 37 |

# **Initial Setup of Bill Pay User**

Each User will be asked to choose a default account to pay from and must establish their email address.

| Required: Please select the account from which you most often pay your bills. This will be the default account when setting up new payments. You will still have the option to choose to pay bills from your other accounts. |  |  |  |
|----------------------------------------------------------------------------------------------------|--|--|--|
| o General Checking                                                                                                    |  |  |  |
| Required: Please provide your email address. This will be used to notify you of your payment status.                                                                                                    |  |  |  |
|                                                                                                    |  |  |  |
| Continue                                                                                                    |  |  |  |

During the Bill Pay Administrator's initial log in, they will receive this message indicating that their Bill Pay Enrollment is pending. F&M monitors for pending enrollments during the day, Monday – Friday, and will release the pending enrollment upon verification of account data.

#### **Pending Enrollment**

Your bill pay enrollment has not yet been approved.

Please allow up to 3 business days for your bill pay enrollment to be processed. If you have questions concerning your enrollment, please contact Farmers & Merchants Bank of Central California bill pay administrator.

Once the Bill Pay Enrollment is activated, all Users will be asked to complete their challenge prompts and provide a security key.

|                                                                                       | d                                                             |                                                                                          |             |
|---------------------------------------------------------------------------------------|---------------------------------------------------------------|------------------------------------------------------------------------------------------|-------------|
| Complete challenge pro                                                                | ompts                                                         |                                                                                          |             |
| Business Bill Pay requires the                                                        | following challenge ques                                      | ions and answers:                                                                        |             |
| Challenge question                                                                    | select phrase                                                 | V                                                                                        |             |
| Challenge question                                                                    | select phrase                                                 | V                                                                                        |             |
| Challenge question                                                                    | select phrase                                                 | V                                                                                        |             |
| Challenge question                                                                    | select phrase                                                 | V                                                                                        |             |
|                                                                                       |                                                               |                                                                                          |             |
| Provide security key  The Security Key is a code you display briefly with each login. | u create, <i>not a password</i> .<br>Enter your combination o | It signifies your authentic bill pay site. The Secu<br>f letters and numbers to display. | rity Key wi |
| The Security Key is a code you                                                        | u create, not a password.<br>Enter your combination o         | It signifies your authentic bill pay site. The Secu<br>f letters and numbers to display. | rity Key wi |
| The Security Key is a code you display briefly with each login.                       | u create, not a password.<br>Enter your combination o         | It signifies your authentic bill pay site. The Secu f letters and numbers to display.    | rity Key wi |

# **Home Page**

Please note: The screens you see in this guide are subject to change.

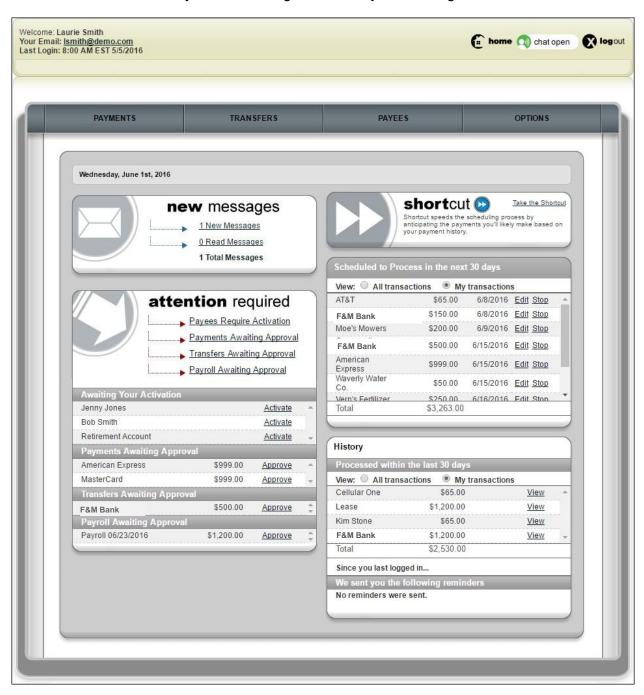

### **Message Center**

The secure message center displays communications regarding your bill pay account.

# **Attention Required**

Displays when actions must be taken within the bill pay site.

#### **Shortcut Method**

Provides a faster way to schedule transactions and is based on previous bill payment history.

#### **Scheduled**

Transactions scheduled to process within the specified time frame are displayed.

### **History**

Transactions processed or paid within the specified time frame are displayed.

### Since You Last Logged In

Displays reminders that were sent to pay bills.

# **Payees Tab**

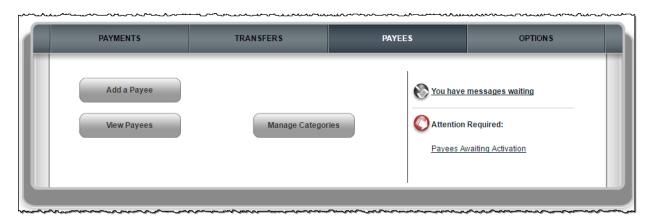

### Add a Payee

Add your payees to the bill pay system. Three types of payees can be added:

- Company
- Individual
- Bank or Credit Union

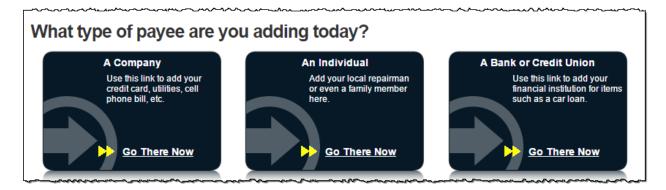

### Add a Company

When adding a company, enter information from your statement. The bill pay platform attempts to locate a payee match based on that information.

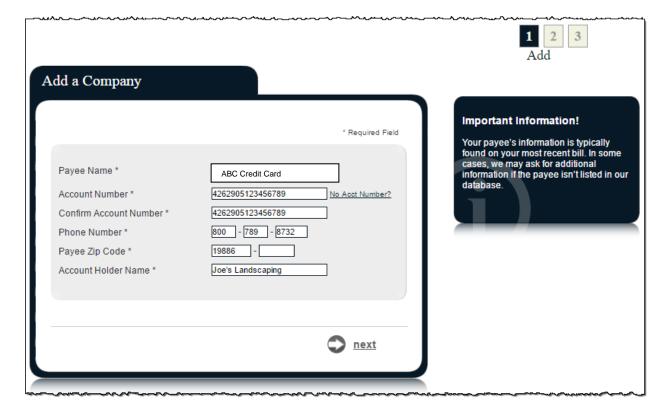

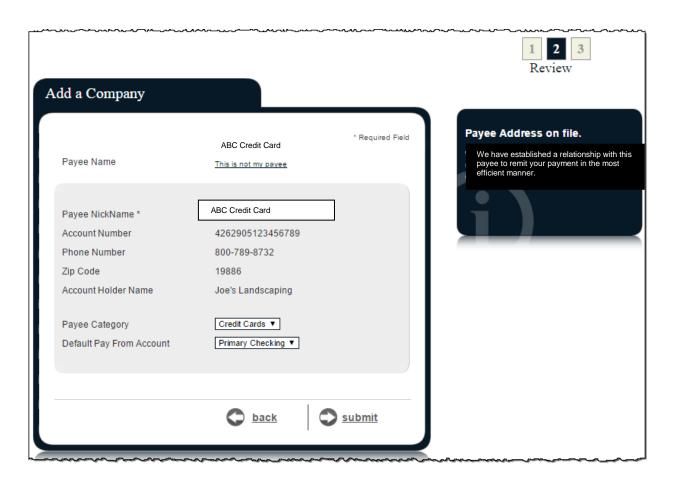

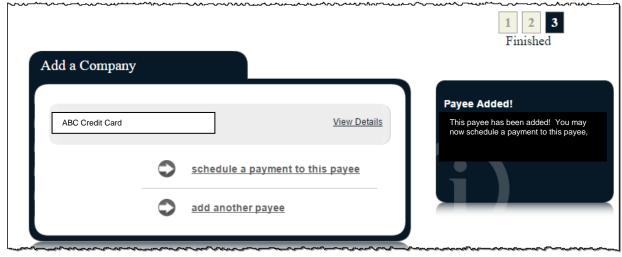

#### Add an Individual

There are two options to add an individual as a payee:

- Electronic
  - o I have the bank account information of the recipient.
- Check
  - o A check is mailed to the recipient.

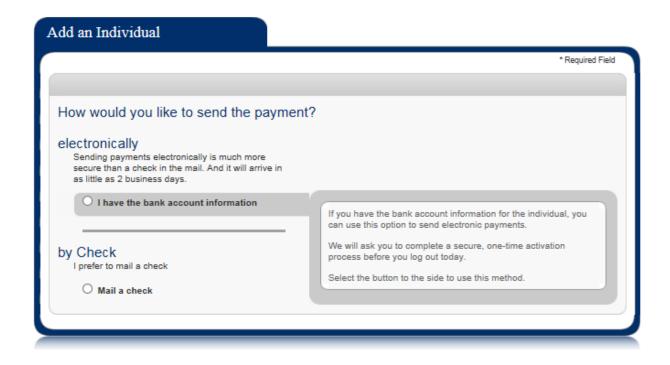

#### **Payee Activation Process**

Payee activation is an additional security feature for specific payees:

- A Person
- Bank or Credit Union
  - Checking and Savings options always require an activation code.
  - Loan and Credit Card only require an activation code if we are unable to locate a match in the payee database.

#### **Activation Code Details**

This is a one-time, system-generated code.

- The activation code is specific to each payee and expires if you:
  - o Request a new code for the payee.
  - End the bill pay session.
- Payments cannot be scheduled until this step is complete.

#### **Activation Code Steps**

Select the preferred delivery method to receive the activation code by **phone**, **email**, or **text**.

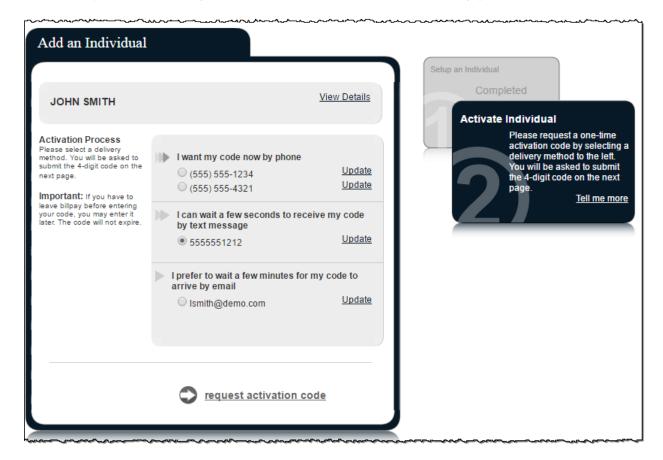

#### Enter Activation Code into field and select submit.

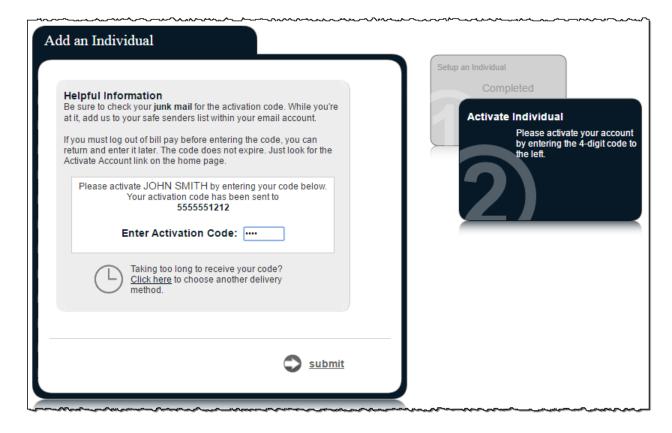

#### I Have the Bank Account Information

You can add a person, to receive ACH deposits, with your direct account information.

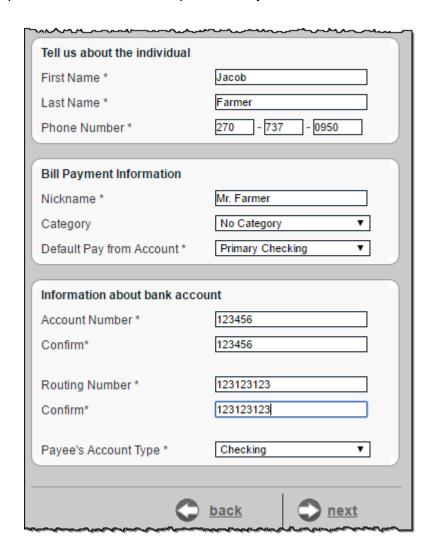

<sup>\*</sup>Routing numbers are validated for the external institution.

A payee activation code may be required.

#### Mail a Check

You are required to enter the payee's address.

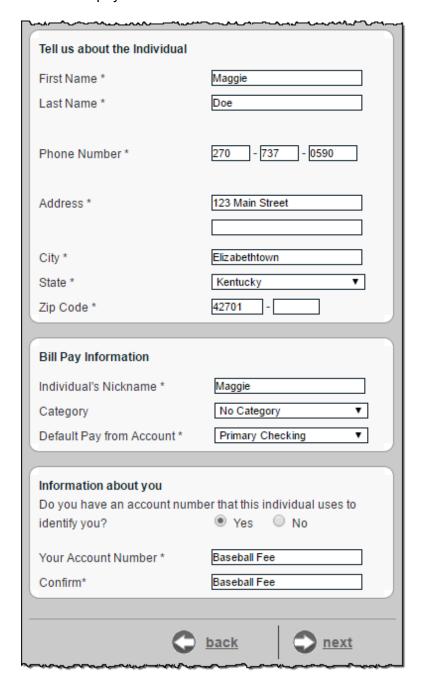

#### Add a Bank or Credit Union

You can pay a bank or credit union for a loan, credit card, checking or savings account. A payee activation code may be required.

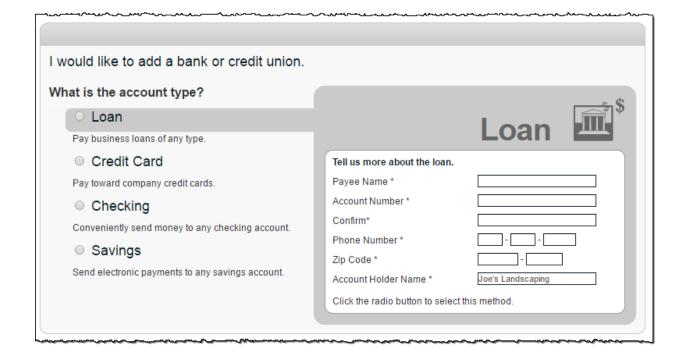

# **View Payees**

You can view and manage existing payees:

- Pay link to schedule a single payment
- Edit update the payee's information
- **Delete -** remove the payee from the list (History is maintained for 18 months.)
- Activate link to request an activation code for the payee

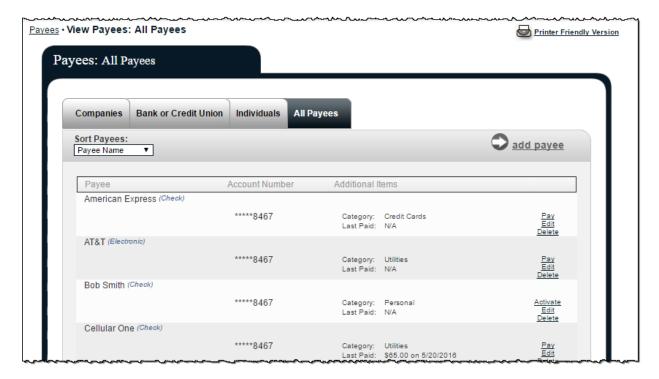

# **Manage Categories**

You can manage multiple payees by creating personalized categories.

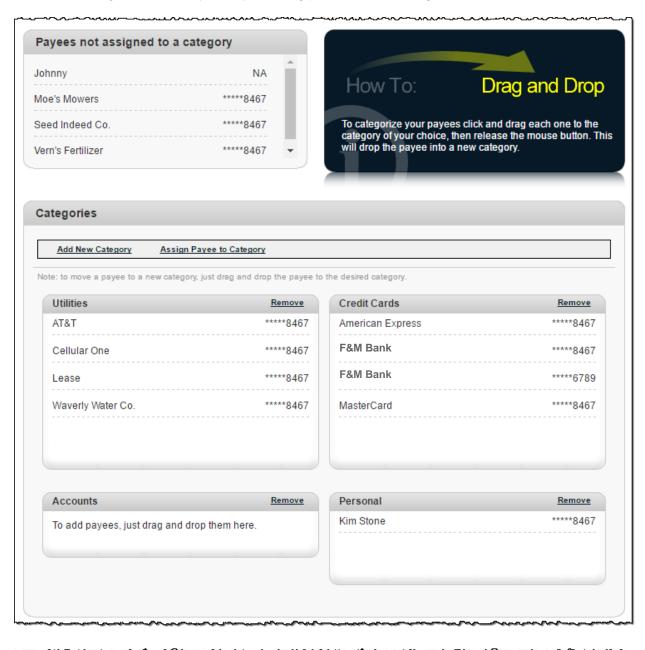

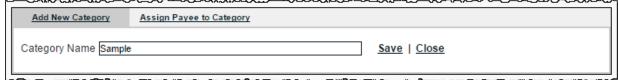

# **Payments Tab**

You can manage transactions, payroll, and payment history within this tab.

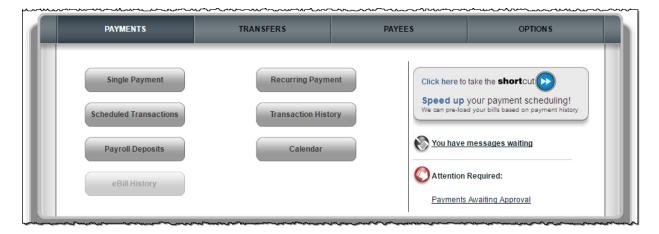

You are able to schedule one-time or recurring payments.

# **Single Payments**

Select a **Pay From** account, **Amount**, and **Payment Date**. The first available payment date is prefilled.

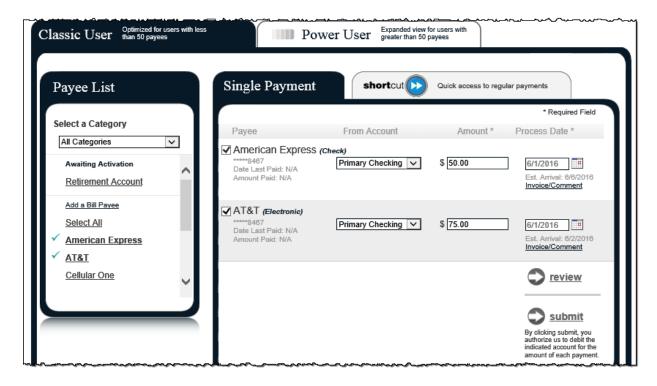

#### **Invoice/Comment**

You have the option to add an invoice and/or comment.

- Comments are for personal use only and are **not** included with the payment.
- Invoice information is printed on check stubs.

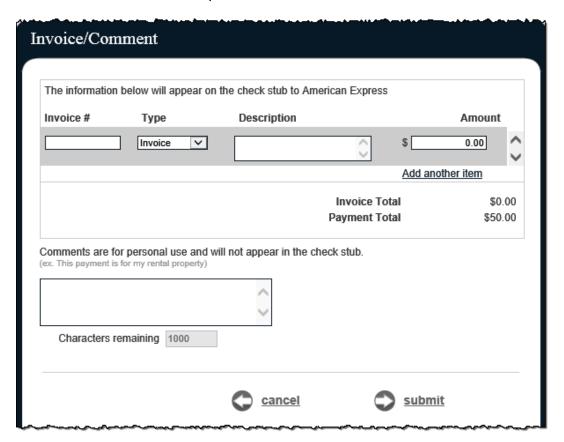

### **Payment Date Calendar**

Click on the calendar to choose your payment date.

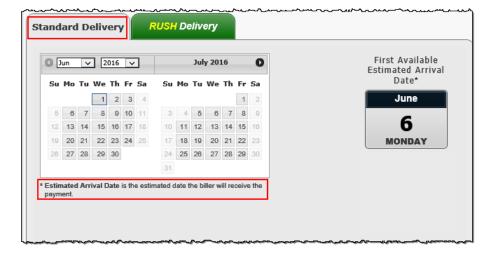

# **Recurring Payments**

You can set payments to be paid automatically on the frequency of your choice:

- Weekly
- Every other week
- Every four weeks
- Monthly
- Every other month
- Twice monthly
- Every three months
- Every six months
- Annually

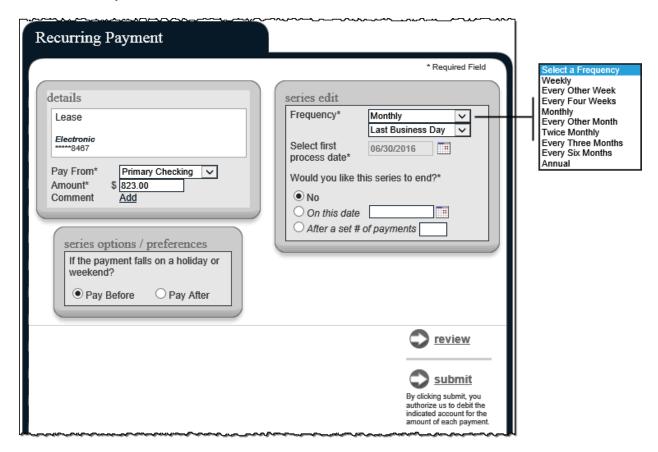

### **Scheduled Transactions**

These are payments in **Scheduled status**. Payments can be edited, stopped or approved.

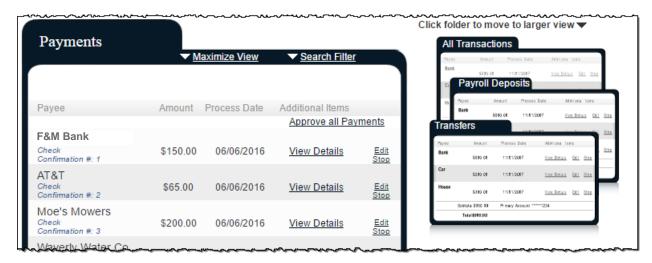

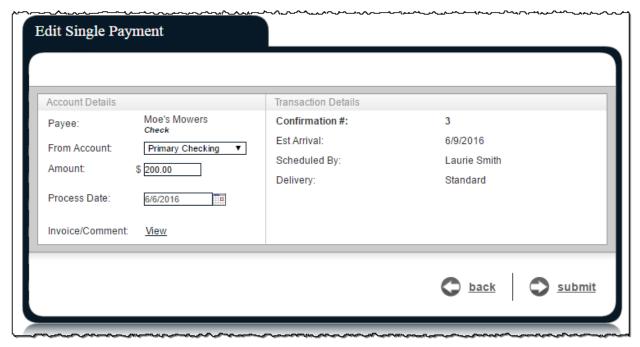

### **Transaction History**

These payments have processed and paid out to the payees.

History is maintained for 18 months.

Option to **View Details** and submit a **Payment Inquiry**, if additional information and research of a payment is needed.

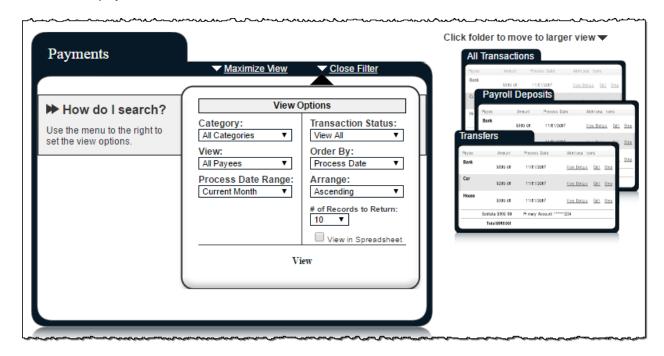

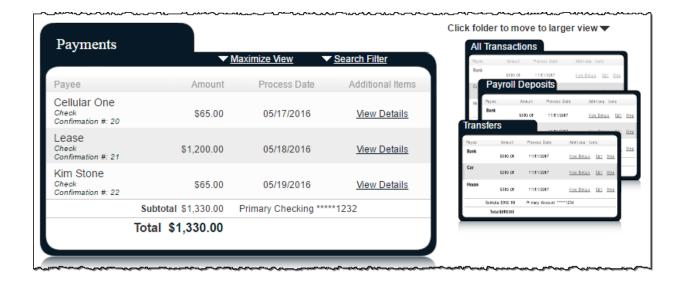

| Lease<br>Check<br>Confirmation #                                                                                                    | : 21                                                                                                    | \$1,200.00 | 05/18/2016                                       | Hide Details             |  |  |
|----------------------------------------------------------------------------------------------------|----------------------------------------------------------------------------------------------------|------------|--------------------------------------------------|--------------------------|--|--|
| Transaction                                                                                                    | Details                                                                                                    |            |                                                  | Printer Friendly Version |  |  |
| Scheduled By<br>Approved By:                                                                                                    | : Laurie Smith                                                                                                    |            | Transaction Type:<br>From Account:<br>Frequency: | Primary Checking         |  |  |
| Timeline                                                                                                    |                                                                                                    |            |                                                  |                          |  |  |
| 05/17/2016                                                                                                    | You scheduled a single payment to Lease to process on 05/18/2016.                                                  |            |                                                  |                          |  |  |
|                                                                                                    | Processed check number Pending to Lease from your Primary Checking [*****1232] account in the amount of \$1,200.00 |            |                                                  |                          |  |  |
| 05/18/2016                                                                                                    | A Check payment to Lease from your Primary Checking *****1232 account in the amount of \$1,200.00 was processed.   |            |                                                  |                          |  |  |
| Estimated arrival date for this payment was 05/23/2016.                                                                                                    |                                                                                                    |            |                                                  |                          |  |  |
| Need more information about this payment?  Contacting Lease will provide you with the most up to date information. If you have contacted the payee and still need more assistance, visit our <a href="Payment Resolution Center">Payment Resolution Center</a> . |                                                                                                    |            |                                                  |                          |  |  |
| Want to stop this payment? <u>Send us a stop payment request.</u>                                                                                                    |                                                                                                    |            |                                                  |                          |  |  |

# **Payroll**

This allows you to send a direct deposit to your employees.

A wizard walks you through the set up process the first time you use it.

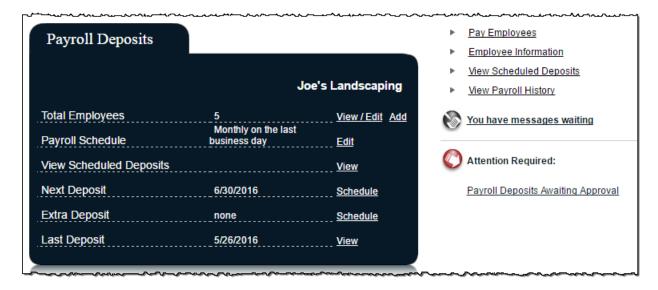

### **Payroll Schedule**

This displays the **Current Pay Day Schedule** and allows you to edit the schedule.

The payroll schedule is designed to assist with scheduling your payroll on a frequency. This is not a recurring payment. A **reminder is sent two days in advance** to schedule the payroll deposits.

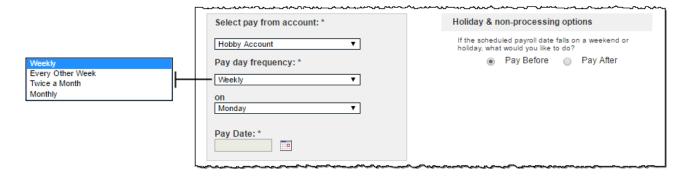

### **Employee Information**

### **Add New Employee**

Three different types of Employees: Hourly, Salary, or Contractor.

#### **Employee Account Information – Split Deposits**

If an employee wants \$25 of each deposit to go into a savings account, then you can set up that additional account here by clicking on **Split**.

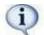

The deposit amount needs to be the net amount as the percentages or deductions are not calculated.

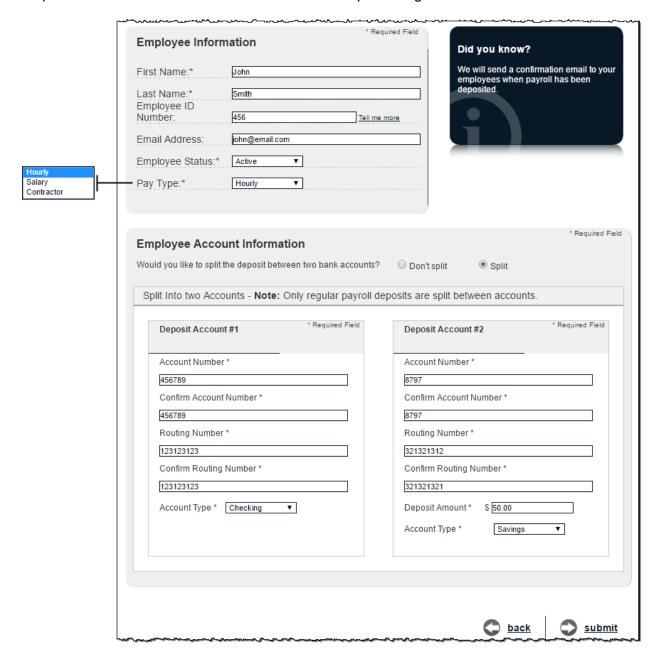

### View/Edit Employee

This allows you to View Details, Edit, or Deactivate employees.

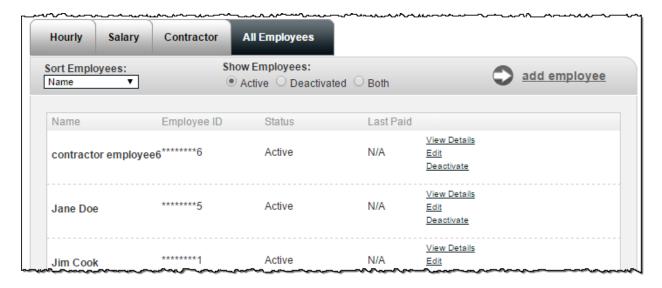

### **Pay Employees**

There are two options: Regular Pay Day or Extra Pay Day.

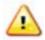

Payroll must be scheduled and approved one business day prior to the pay date by a user with the Approval Authority permission.

- Email reminders stating that payroll is awaiting approval are generated to the all users with approval authority.
- If Payroll is not approved, it will not process. It remains in a **Pending** status and must be stopped under **View Scheduled Payroll**.

#### **Regular Pay Day**

Follows the regular payroll schedule.

#### **Extra Pay Day**

Could be used for extra days worked or a bonus. Split accounts are **not** used with this option.

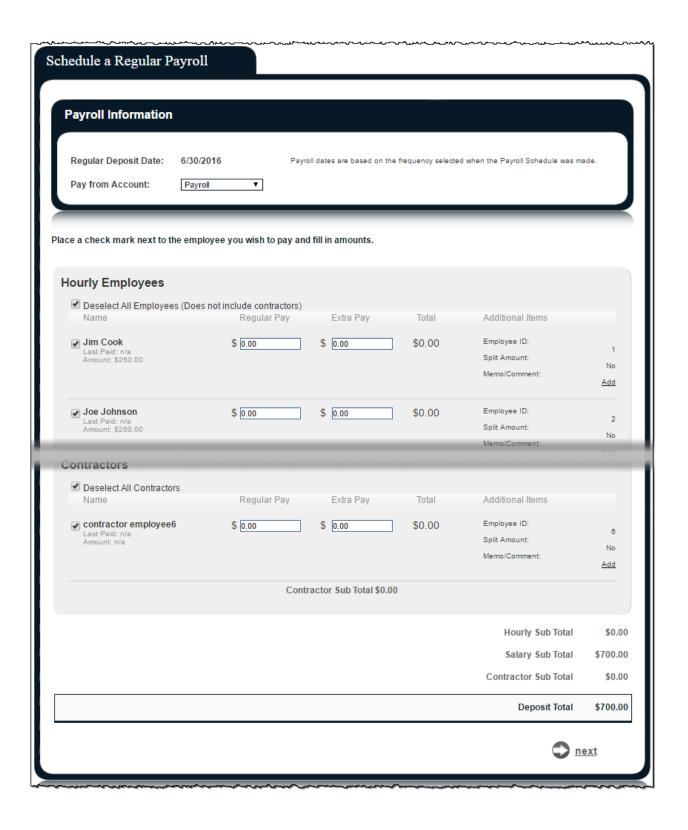

### Calendar

This is an overview of the month's bill payment activity including payments that have processed, as well as payments in a scheduled status.

- Displays 18 months of activity with the ability to view previous/upcoming months.
- Full details of the transactions or reminders can be viewed by selecting the links.

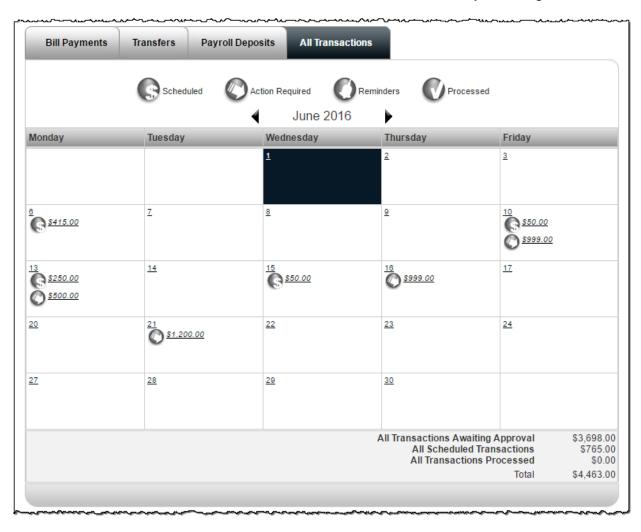

# **Options Tab**

There are several options available to assist in managing your bill pay account.

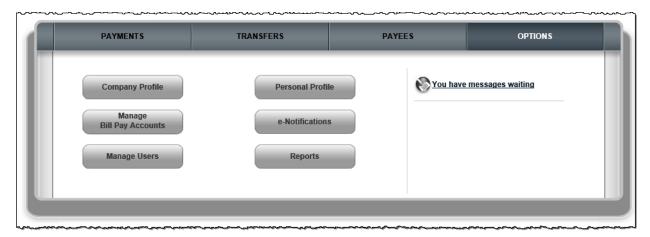

# **Company Profile**

You can update your company profile and turn dual signatures on or off.

• **Dual Signatures** is a security feature that forces the business to have two bill pay users approve transactions and payroll.

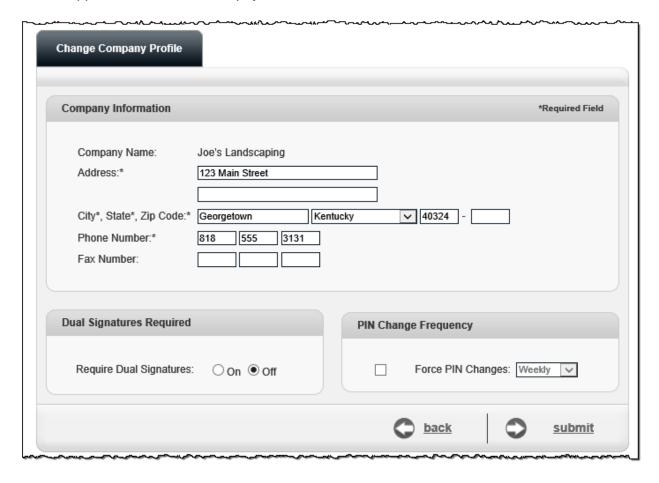

### **Personal Profile**

This is specific to each bill pay user.

#### **View Contact Info**

You can update your email, phone, and mobile numbers.

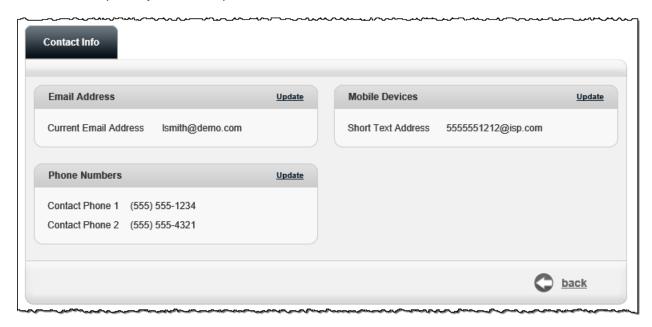

# **Change Pin**

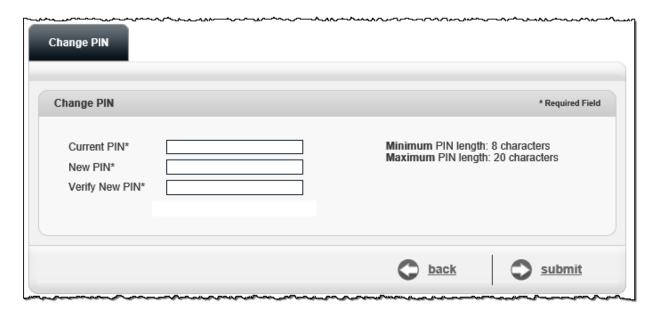

# **Default Page**

Allows you to change your default page to display a different page each time you log in.

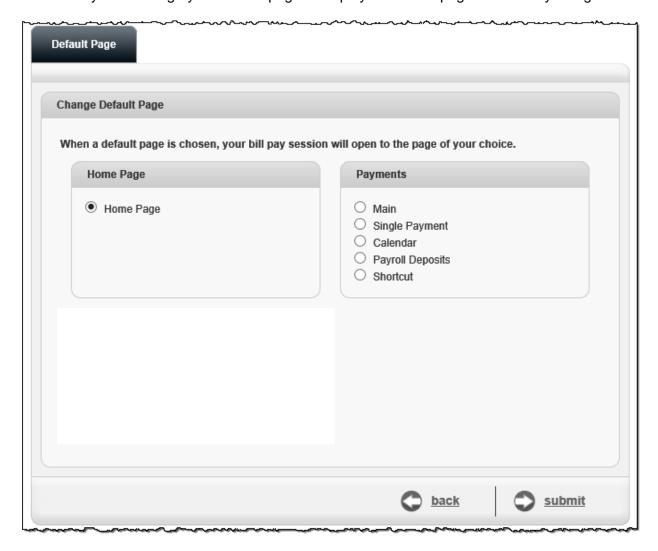

# **Challenge Phrases**

You can view the challenge phrase questions on file and add additional ones.

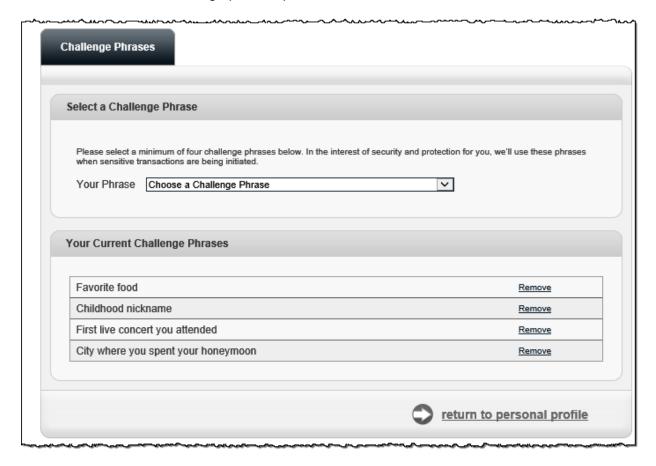

# **Manage Bill Pay Accounts**

You can view and manage your additional Pay from Accounts.

#### **Add New Account**

Your institution has to approve new pay from accounts.

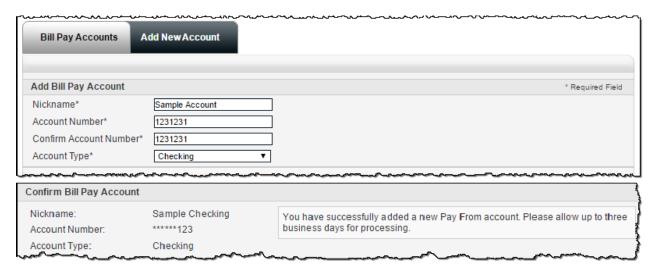

# **Bill Pay Accounts**

You can view a list of pending and approved pay from accounts.

You can:

- Change the **Nickname**.
- Change the Default Pay From Account.
- Delete the pay from account.

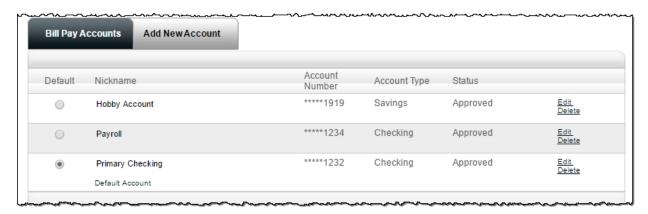

#### e-Notifications

e-Notifications allow you to monitor activity. These can be sent by email, text message or both.

#### **Event e-Notifications**

These are sent when a particular event occurs.

#### Log Out

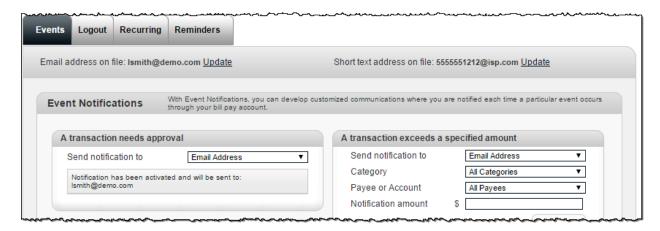

These are sent each time you log out of bill pay.

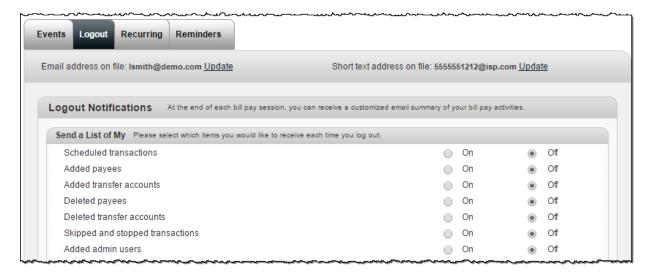

### Recurring

These are sent on the frequency of your choice.

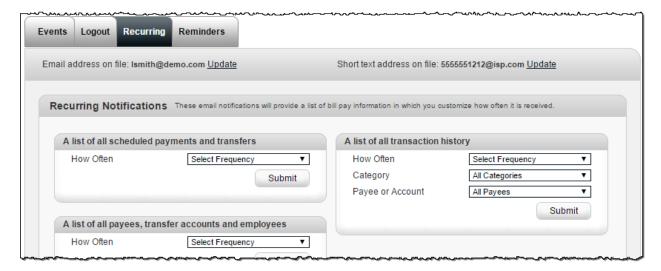

#### Reminders

These are reminders to pay a bill with the option to add the reminder to your **Microsoft Outlook Calendar**.

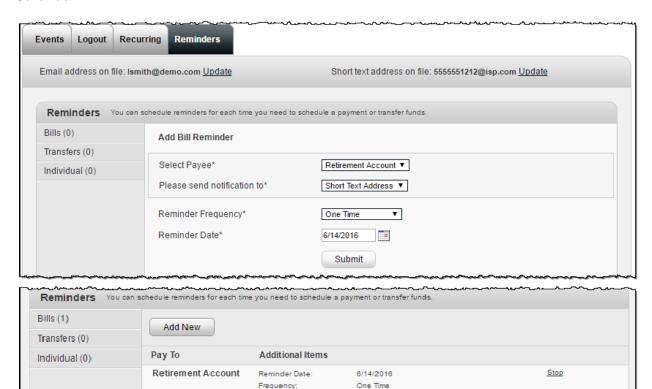

Send To:

Download Reminder To:

Short Text

My Microsoft Outlook Calendar

# **Manage Users**

This allows you to manage users who assist with your business bill pay account.

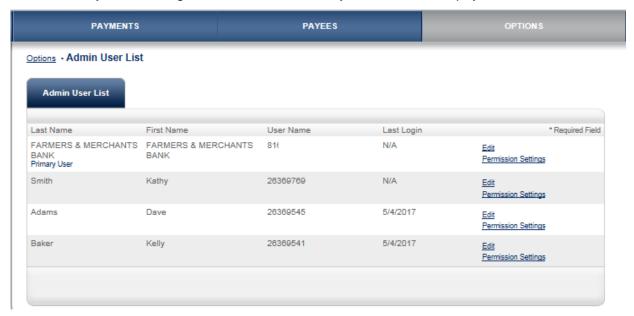

After clicking on the <u>Permissions Settings</u> link, a User with the Manage User Option can select the Edit User Permissions button to modify User Permissions.

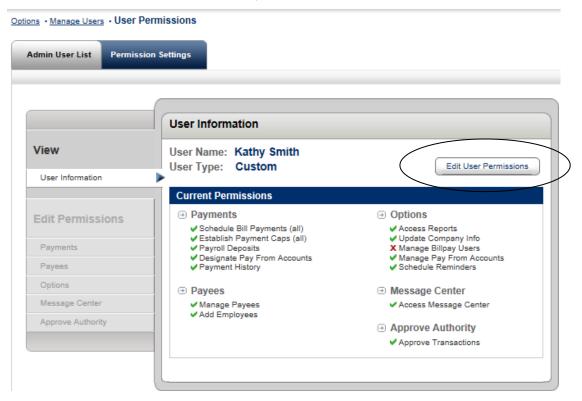

To Edit Permissions use the menu on the left of the screen to add or remove permissions.

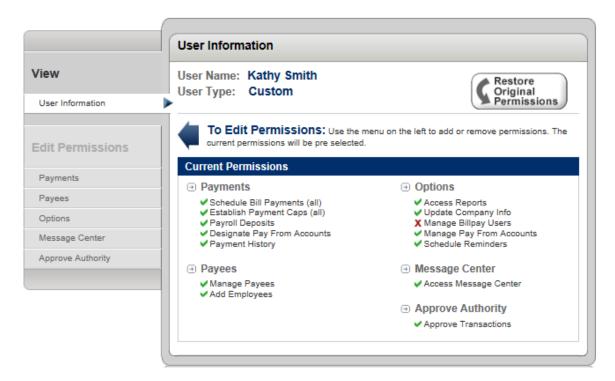

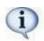

Approval Authority is the permission setting for those approving transactions and payroll.

# **Reports**

Reports assist with managing the details of your bill pay account. These can be converted to **Excel.** 

#### Reports include:

- Payments Processed
- Payment Changes
- Payments Stopped
- Payees Added

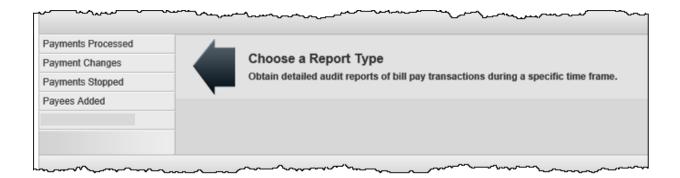